## **RU1016**

## Форматирование ключевого идентификатора Рутокен Web

Обращаем Ваше внимание, что при форматировании всё содержимое идентификатора Рутокен Web удаляется безвозвратно.

Форматирование устройства Рутокен Web производится при помощи "Инструмента администрирования для Windows", скачать его можно по сс ылке.

Запустите "Инструмент администрирования для Windows" (rtwUtil.exe). Зажмите сочетание клавиш Ctrl + Shift и, удерживая их, нажмите кнопку "Сменить код восстановления..."

В открывшемся окне "Форматирование токена" введите новые значения для PIN-кода и PUK-кода, при необходимости можно установить флаг "Скрывать символы". Далее настройте параметры:

- Минимальная длина PIN-кода ограничение минимальной длины PIN-кода (от 6 до 32), который сможет впоследствии устанавливать пользователь
- Количество попыток ввода (PIN) устанавливает количество попыток ввода PIN-кода (от 3 до 10), если количество попыток ввода исчерпано - учетная запись блокируется
- Минимальная длина РUК-кода ограничение минимальной длины РUК-кода (от 6 до 32), который сможет впоследствии устанавливать пользователь
- Количество попыток ввода (PUK) устанавливает количество попыток ввода PUK-кода (от 3 до 10), если количество попыток ввода исчерпано - Рутокен Web блокируется

После настройки параметров нажмите кнопку "ОК"

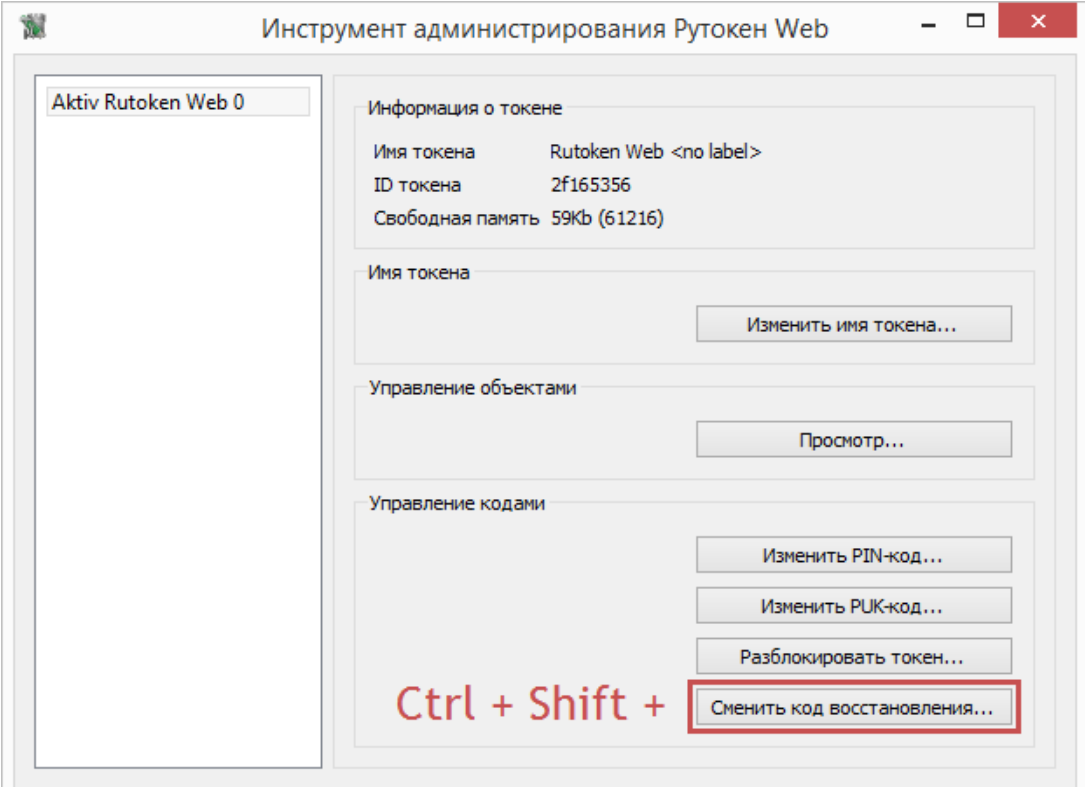

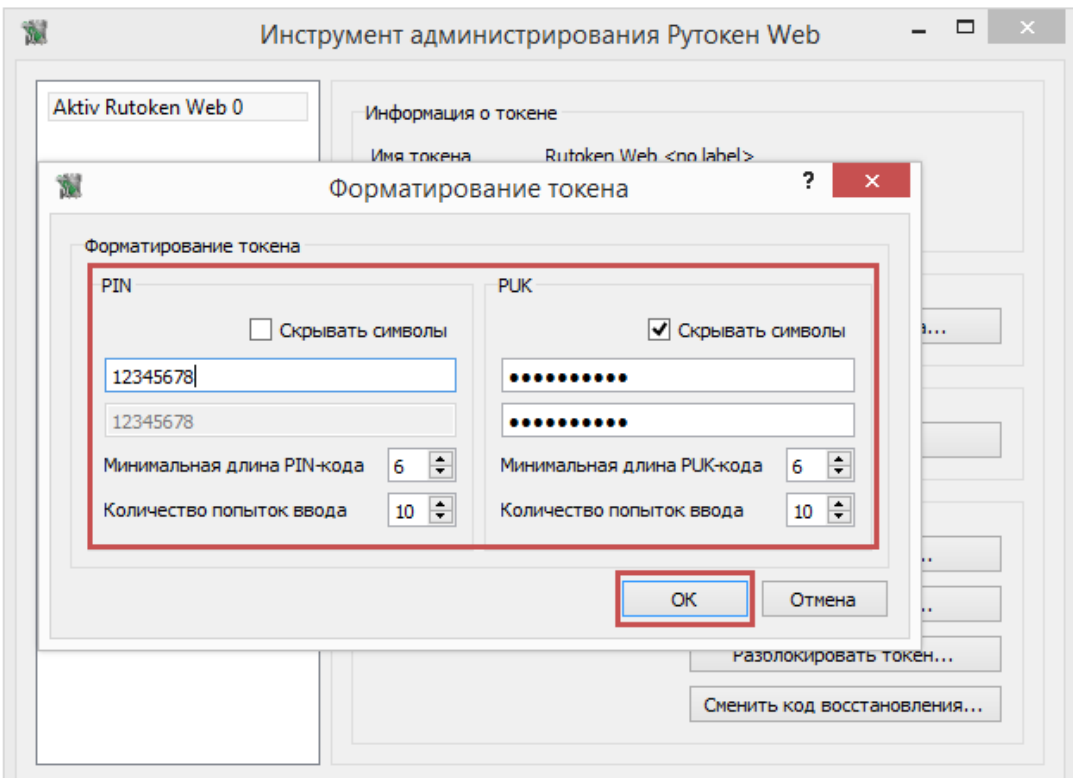

Ознакомьтесь с предупреждением и нажмите кнопку "ОК". Дождитесь окончания форматирования.

Внимание, если операция форматирования Рутокен Web не будет завершена (токен будет отключен, программа будет принудительно закрыта, питание компьютера будет выключено...), это может привести к неработоспособности идентификатора.

После окончания процесса появится сообщение об успешном форматировании. Нажмите кнопку "ОК". После форматирования для Рутокен Web будет установлен новый код восстановления\*, который нужно сохранить или, при необходимости, распечатать.

Код восстановления необходим только если Рутокен Web используется для аутентификации на вэб-сайтах.

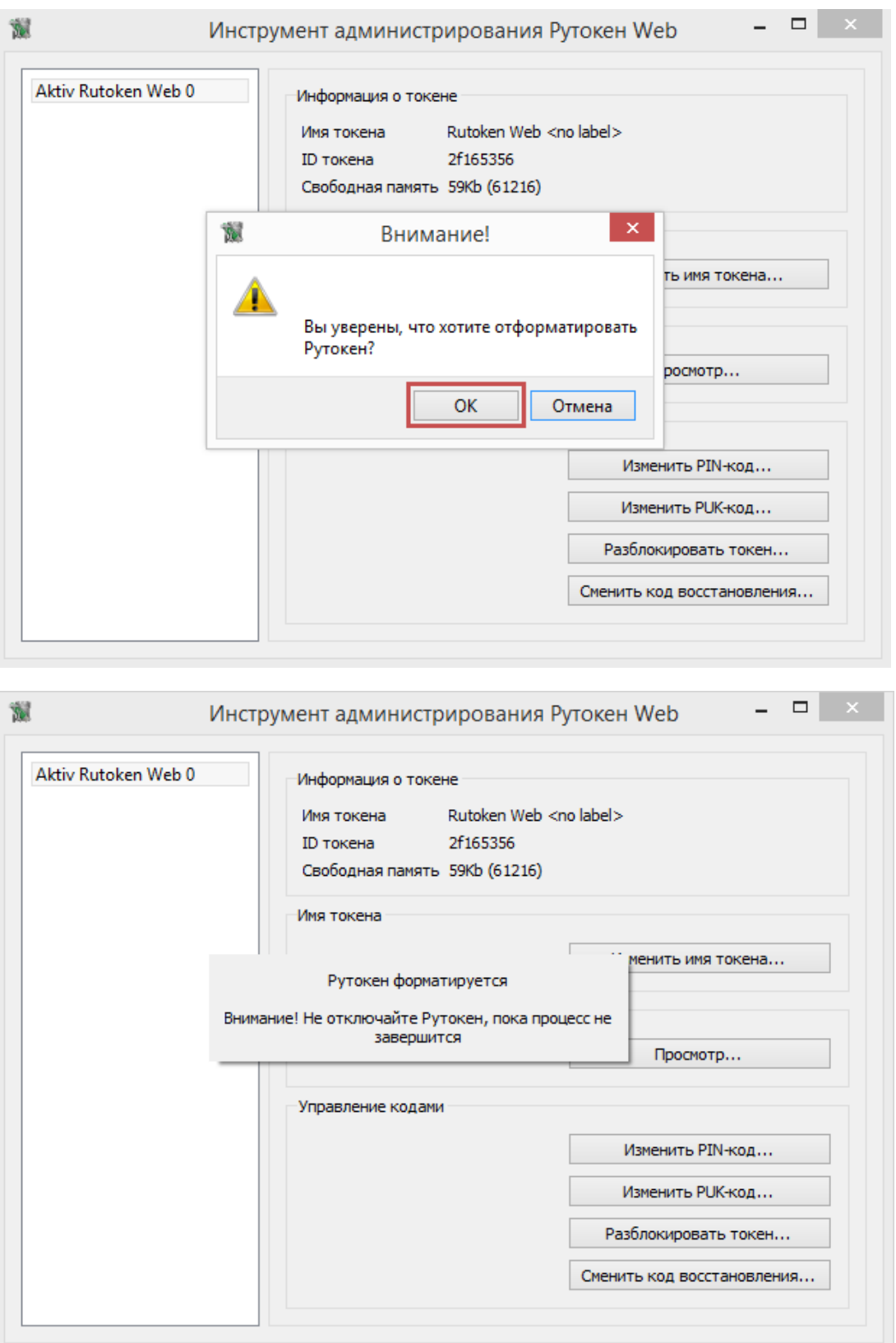

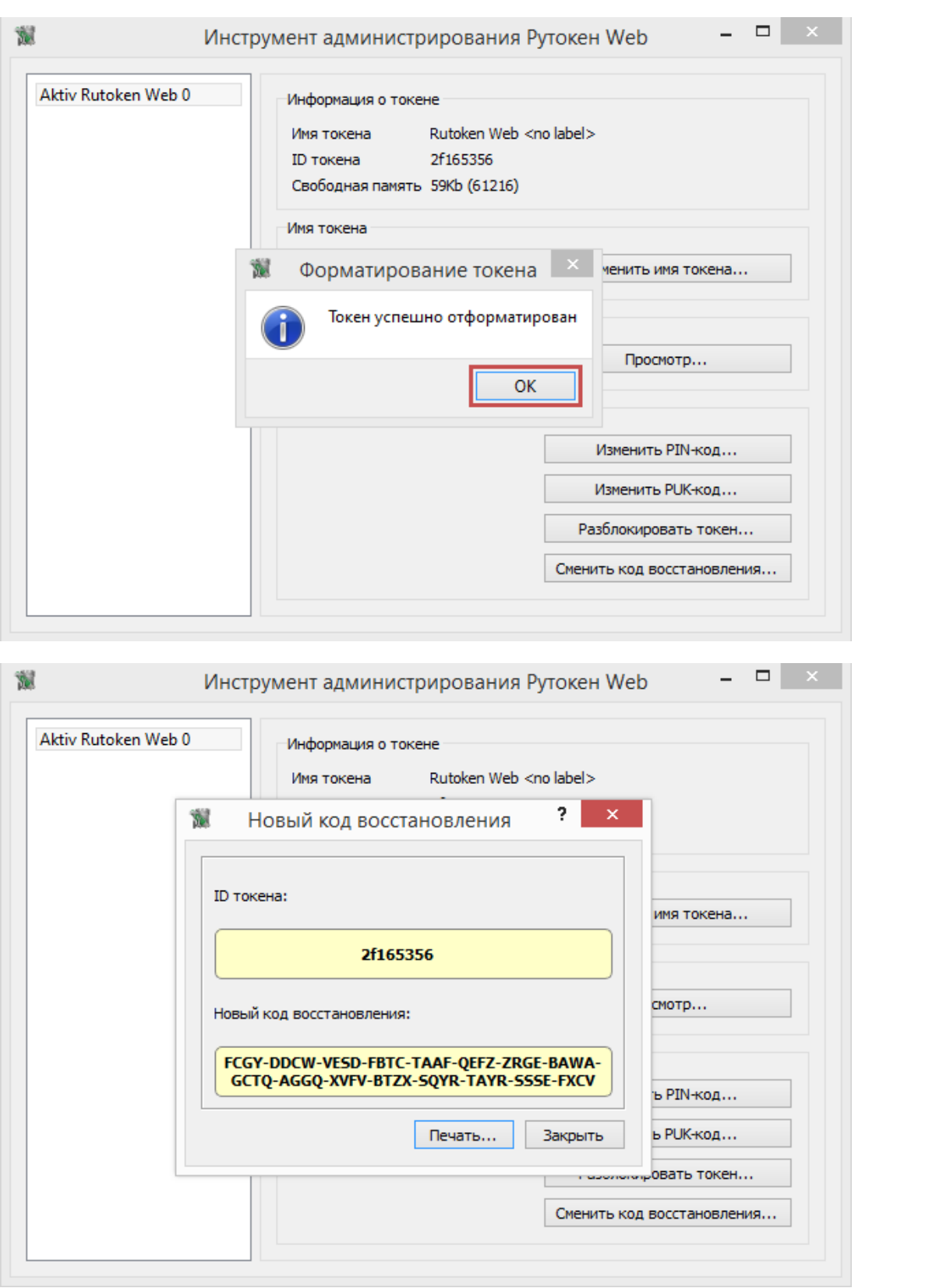